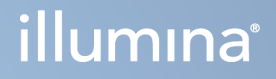

# Illumina DRAGEN Server za NovaSeq 6000Dx

Dokumentacija proizvoda

VLASNIŠTVO TVRTKE ILLUMINA Broj dokumenta 200014171 v01 Kolovoz 2022. ZA IN VITRO DIJAGNOSTIKU

Ovaj dokument i njegov sadržaj vlasništvo su tvrtke Illumina, Inc. i njezinih povezanih društava ("Illumina") te su namijenjeni isključivo za ugovornu upotrebu klijentima u vezi s proizvodom(ima) opisanu u njemu(ima). Dokument i njegov sadržaj ne smiju se upotrebljavati ni distribuirati ni u koju drugu svrhu niti se smiju na neki drugi način prenositi, otkrivati ili reproducirati bez prethodnog pisanog odobrenja tvrtke Illumina. Illumina ovim dokumentom ne prenosi nikakve licence zaštićene svojim pravom na patent, žig, autorskim pravom ili običajnim pravom ni slična prava bilo koje treće strane.

Kvalificirano i odgovarajuće obučeno osoblje mora se strogo i bez iznimki pridržavati uputa u ovom dokumentu da bi se zajamčila pravilna i sigurna upotreba proizvoda opisana u njemu. Prije upotrebe proizvoda nužno je s razumijevanjem pročitati cjelokupan sadržaj dokumenta.

AKO UPUTE U DOKUMENTU NE PROČITATE U CIJELOSTI TE IH SE NE PRIDRŽAVATE BEZ IZNIMKI, MOŽE DOĆI DO OŠTEĆENJA PROIZVODA, OZLJEDA KORISNIKA ILI DRUGIH OSOBA I DO OŠTEĆENJA DRUGE IMOVINE TE SE TIME PONIŠTAVAJU SVA JAMSTVA ZA PROIZVODE.

ILLUMINA NE PREUZIMA ODGOVORNOST ZA ŠTETE NASTALE USLIJED NEPRAVILNE UPOTREBE PROIZVODA KOJI SU OPISANI U OVOM DOKUMENTU (UKLJUČUJUĆI DIJELOVE TIH PROIZVODA I SOFTVER).

© 2022. Illumina, Inc. Sva prava pridržana.

Svi su žigovi vlasništvo tvrtke Illumina, Inc. ili svojih vlasnika. Konkretne informacije o žigovima potražite na adresi [www.illumina.com/company/legal.html](http://www.illumina.com/company/legal.html).

# <span id="page-2-0"></span>Povijest revizija

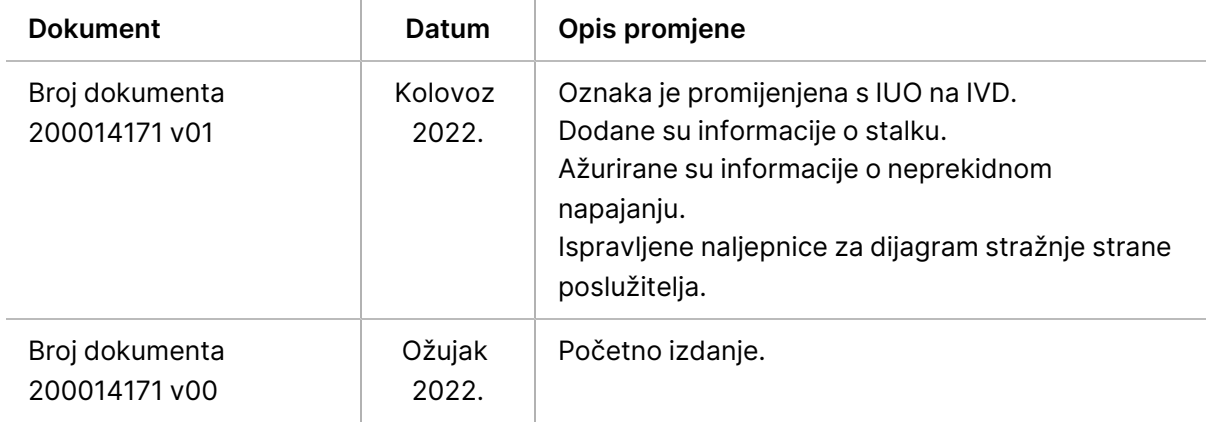

# Sadržaj

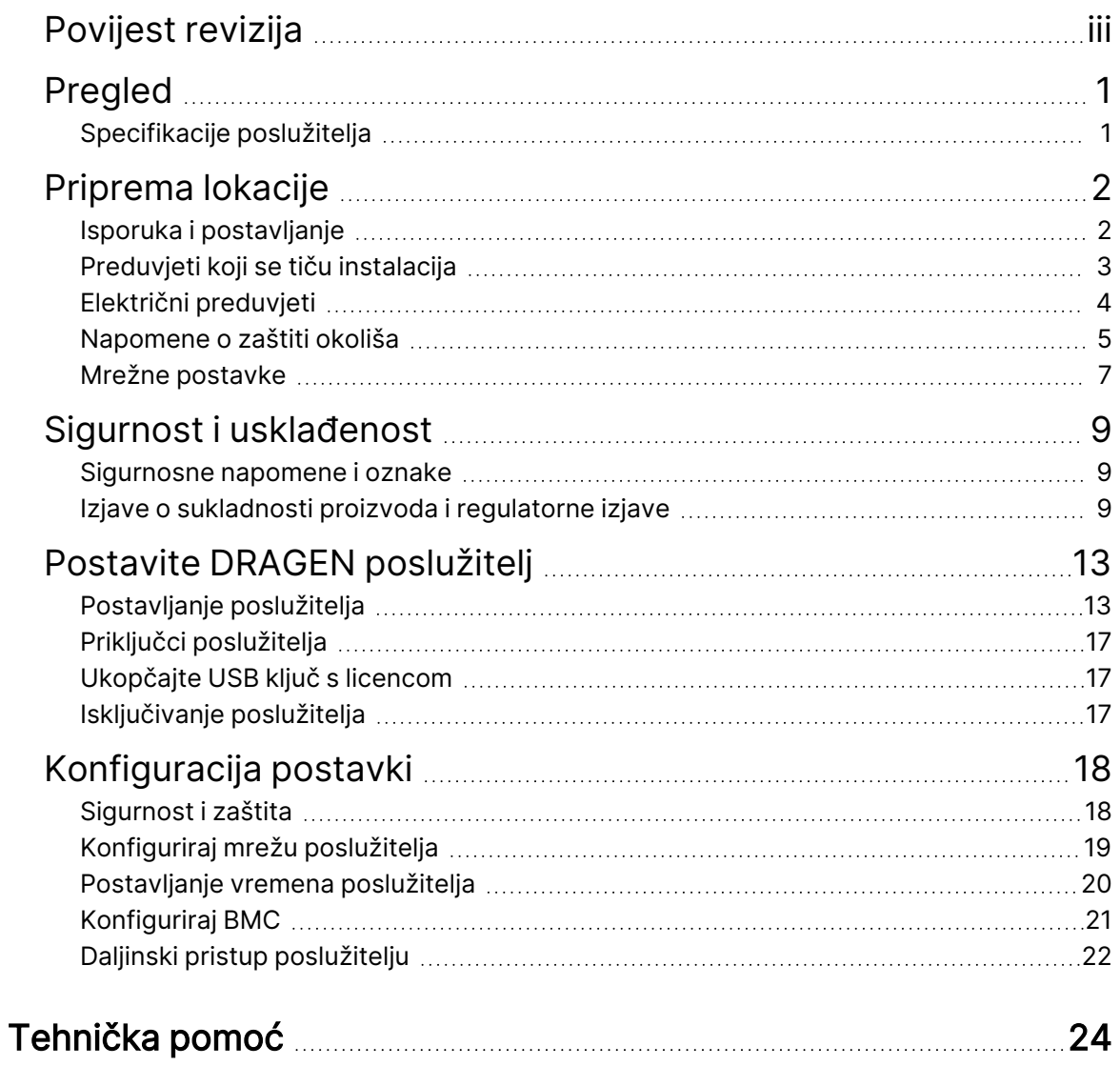

# <span id="page-4-0"></span>Pregled

Ovaj resurs pruža upute za postavljanje Illumina® DRAGEN poslužitelj™, uključujući pripremu mjesta za instalaciju i rad.

Upotrijebite sljedeće specifikacije i smjernice za pripremu objekta:

- Preduvjeti u pogledu prostora
- Električni preduvjeti
- Napomene o zaštiti okoliša
- Računalni preduvjeti
- <span id="page-4-1"></span>• Mrežne postavke

## **Specifikacije poslužitelja**

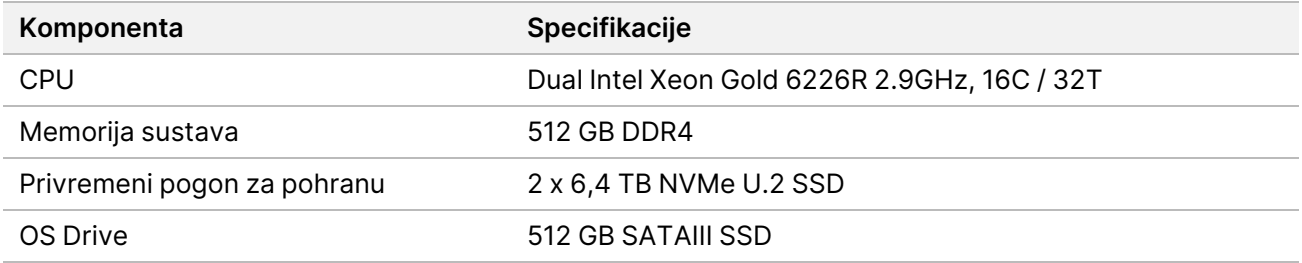

# <span id="page-5-0"></span>Priprema lokacije

U ovom vodiču navode se specifikacije i smjernice za pripremu lokacije za instalaciju i rad uređaja DRAGEN poslužitelj.

- Preduvjeti za prostor u laboratoriju
- Električni preduvjeti
- <span id="page-5-1"></span>• Napomene o zaštiti okoliša

## **Isporuka i postavljanje**

DRAGEN poslužitelj raspakira i instalira kupac. Prostor mora biti spreman prije isporuke.

#### Dimenzije kutije

Pomoću sljedećih dimenzija odredite planove za prijevoz, postavljanje i skladištenje.

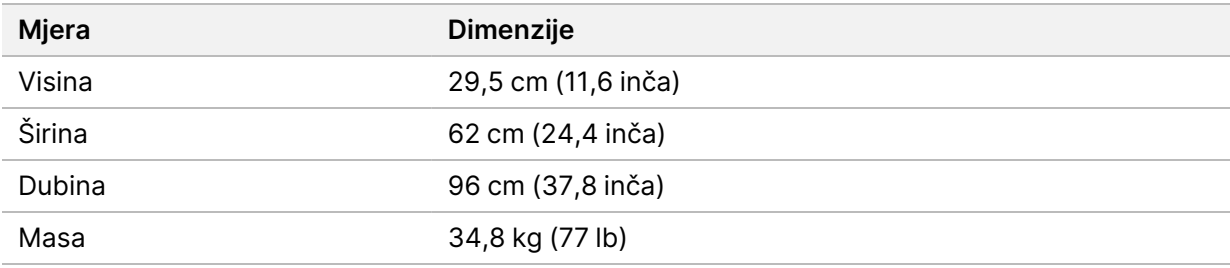

#### Komponente otpremne kutije

DRAGEN poslužitelj i komponente isporučuju se u jednoj kutiji. Uključene su sljedeće komponente:

- Kabel za napajanje specifičan za državu
- DRAGEN poslužitelj USB ključ s licencom
- Vodilice za montažu stalka duljine 80 cm (31,5 inča)
- Vijci za montažu stalka
- Dva SFP+ primopredajnika

## <span id="page-6-0"></span>**Preduvjeti koji se tiču instalacija**

Instalacije laboratorija postavite prema specifikacijama i preduvjetima navedenim u ovom odjeljku.

#### Dimenzije opreme

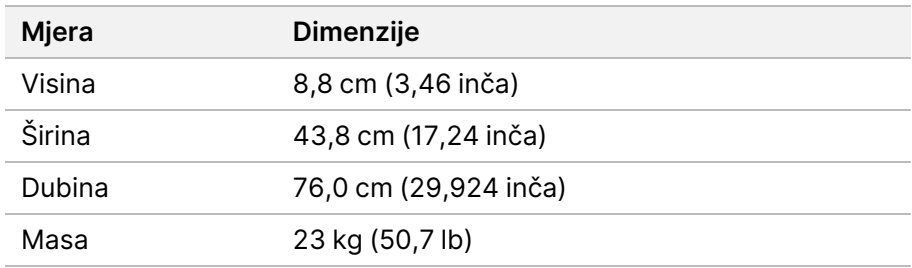

#### Preduvjeti za stalak

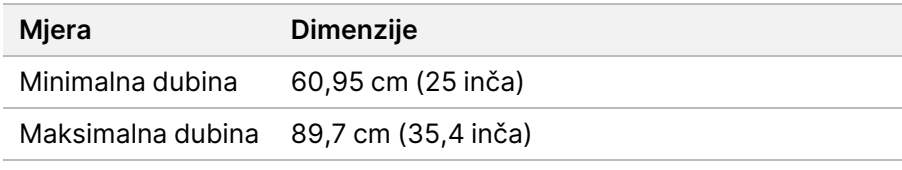

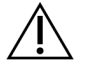

### OPREZ

Ako je stalak kraći od poslužitelja (29,9 inča) ili vodilica (31,5 inča), poslužitelj i vodilice izlazit će se izvan duljine stalka. Kako biste izbjegli smetnje s napajanjem i kabelom te kako biste bili sigurni da se stalak pravilno zatvara, koristite stalak najmanje dubine 29 inča.

### Preduvjeti postavljanja

DRAGEN poslužitelj postavite tako da se omogući pravilno prozračivanje, pristup jednoj utičnici i pristup u slučaju servisiranja.

- Ostavite visinu stalka od najmanje 2U.
- Provjerite postoji li jedna standardna utičnica unutar 3 m (10 stopa) od poslužitelja.
- Postavite instrument kako bi osoblje moglo brzo isključiti kabele za napajanje iz utičnica.

## <span id="page-7-0"></span>**Električni preduvjeti**

#### Specifikacije napajanja

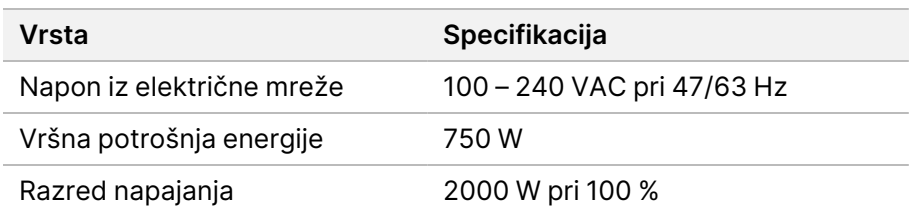

Za izmjenični napon od 100 – 240 V, vaša ustanova mora biti ožičena uzemljenom linijom od najmanje 15 ampera s odgovarajućim naponom. Potrebno je električno uzemljenje. Ako napon varira više od 10 %, potreban je regulator naponskog voda.

Poslužitelj mora biti spojen na namjenski krug koji se ne smije dijeliti ni s jednom drugom opremom.

#### Spremnici

Vaše instalacije moraju obuhvaćati sljedeće utičnice:

- Za 100 110 V izmjeničnog napona potrebni su uzemljeni namjenski vodovi od 10 A s odgovarajućim naponom i električnim uzemljenjem.
- Za 220 240 V izmjeničnog napona potrebni su uzemljeni vodovi od 6 A s odgovarajućim naponom i električnim uzemljenjem.
- Sjeverna Amerika i Japan NEMA 5-15.
- Ako napon varira više od 10 %, obavezni su regulatori napajanja.

#### Uzemljenje

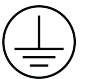

DRAGEN poslužitelj je uzemljen preko kućišta. Uzemljenje u kabelu napajanja usklađeno je s uzemljenjem instrumenta. Uzemljenje u kabelu napajanja mora prilikom korištenja uređaja ispravno funkcionirati.

#### Kabeli za napajanje

Instrument se isporučuje s međunarodnom utičnicom IEC 60320 C20 te s kabelom za napajanje specifičnim za regiju. Da biste nabavili ekvivalentne priključke ili kabele napajanja sukladne s lokalnim standardima, posavjetujte se s dobavljačem treće strane kao što je Interpower Corporation (www.interpower.com). Svi kabeli za napajanje dugi su 2,5 m (8 stopa).

Opasni se naponi iz instrumenta uklanjaju tek kada je iz izvora izmjeničnog napajanja isključen kabel za napajanje. Postavite poslužitelj tako da možete brzo isključiti kabel za napajanje iz utičnice.

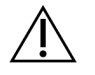

### OPREZ

Kako biste izbjegli strujne udare, instrument spojite na izvor napajanja pomoću produžnog kabela.

### Osigurači

<span id="page-8-0"></span>Poslužitelj ne sadrži osigurače koje bi korisnik mogao sam mijenjati.

### **Napomene o zaštiti okoliša**

U tablici u nastavku navedeni su temperatura, vlažnost i ostali uvjeti za sigurno postavljanje instrumenta.

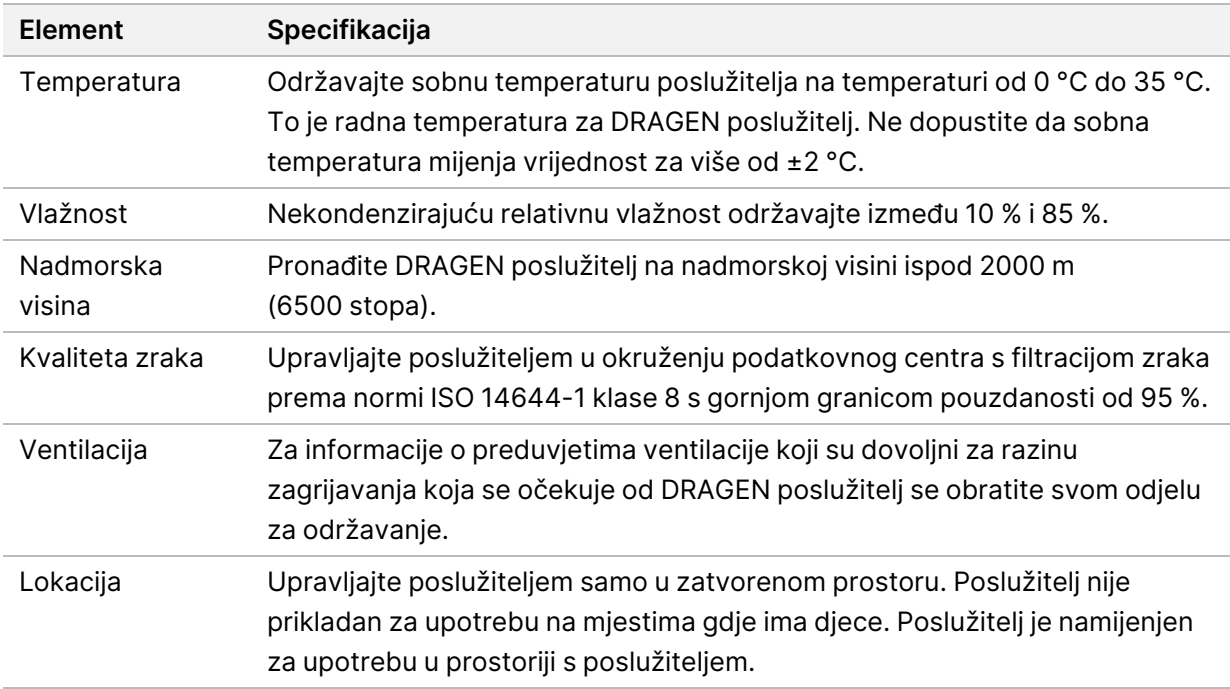

#### Izlazna toplina

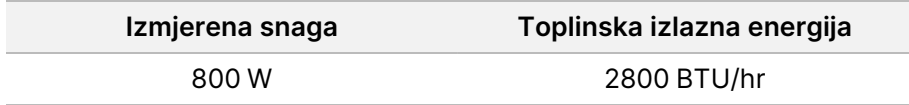

#### Izlazna buka

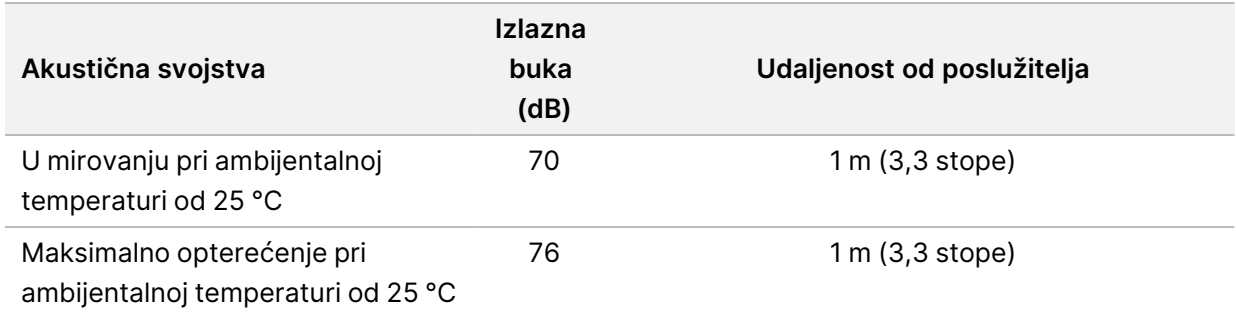

#### Izvor neprekidnog napajanja

Illumina preporučuje korištenje izvora neprekidnog napajanja (UPS-a) koje pribavlja korisnik.

Illumina nije odgovorna za gubitak podataka uslijed prekida napajanja bez obzira na to je li DRAGEN poslužitelj povezan s UPS-om. Standardno napajanje putem generatora često nije neprekidno, pa dolazi do kratkog prekida napajanja nakon kojeg se uređaj nastavlja napajati. Prekid u napajanju ometa analizu i prijenos podataka.

U tablici u nastavku prikazana su tri primjera preporučenih UPS modela za DRAGEN poslužitelj.

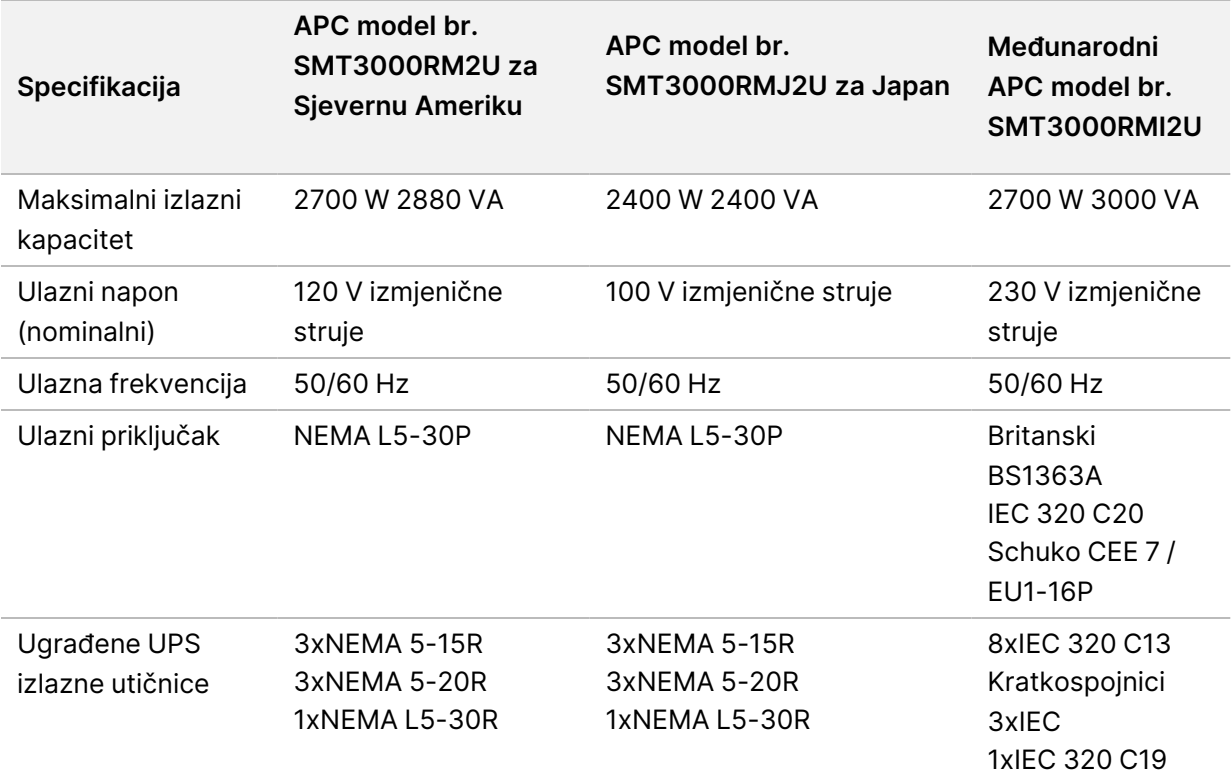

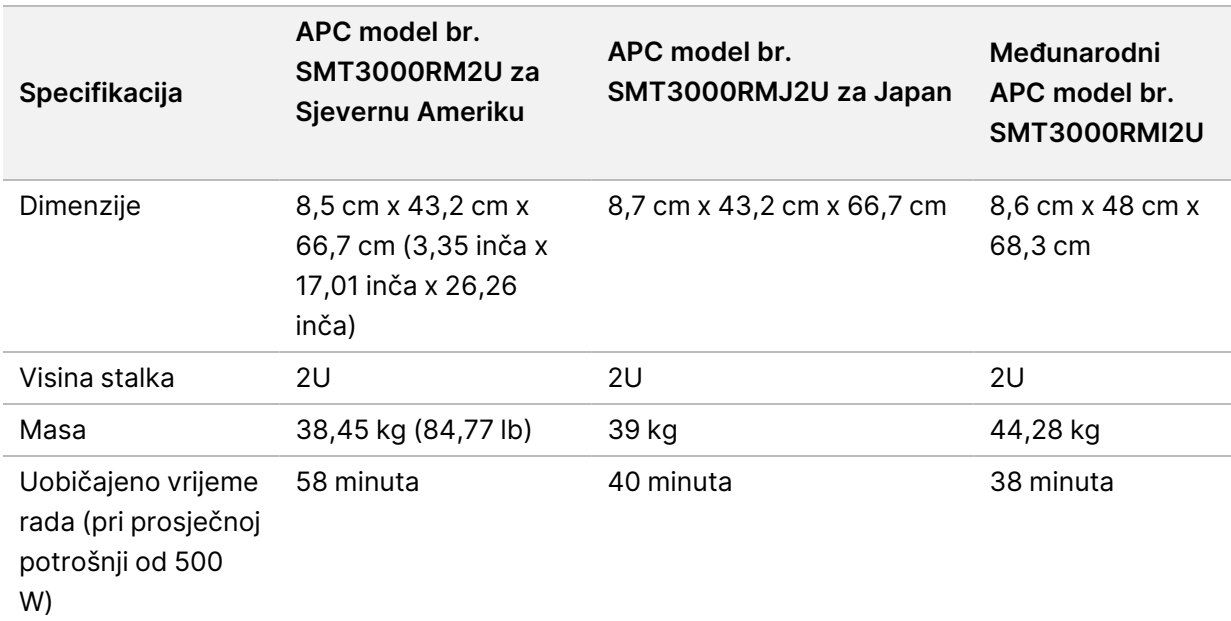

### <span id="page-10-0"></span>**Mrežne postavke**

Prije provođenja testova provjerite sadrži li vaša mreža potrebne komponente i zadovoljava li preporuke u pogledu mrežne veze.

Za postavljanja DRAGEN poslužitelj obavezne su sljedeće mrežne komponente:

- Adresa zadanog pristupnika
- IP adresa DNS poslužitelja
- IP adrese (2)
- Maska podmreže za IP adrese

Sljedeće radnje zahtijevaju vanjsku internetska veza pomoću TCP-a na priključcima 80 i 443:

- Ažuriranje softvera
- Udaljena pomoć Illumina tehničke podrške
- Pristup poslužitelju za licence

#### Mrežne veze

Upotrijebite sljedeće preporuke da biste instalirali i konfigurirali mrežnu vezu:

- Preporučena propusnost za vezu je 10 GB u sekundi.
- Preklopnici i druga mrežna oprema moraju imati minimalnu propustnost od 10 GB u sekundi.
	- Izračunajte ukupan kapacitet radnog opterećenja svakog mrežnog preklopnika. Broj povezanih instrumenata i dodatne opreme, kao što su pisači, može utjecati na kapacitet.
- Za veze od 10 GB podržani su priključci SFP+ i RJ45. Ako koristite SFP+ priključke, potrebni su twinax kabeli ili primopredajnici SFP+. Validirani primopredajnici su Intel i Finisar.
- Zamolite informatičara u svojoj tvrtki da razmotri kriju li neke aktivnosti održavanja mreže moguće probleme s kompatibilnosti sa sustavom.

# <span id="page-12-0"></span>Sigurnost i usklađenost

U ovom se odjeljku navode važne sigurnosne informacije koje se tiču instalacije, servisiranja i rada DRAGEN poslužitelj. Ovaj odjeljak uključuje izjave o usklađenosti proizvoda i zakonske odredbe. Pročitajte ovaj dokument prije izvođenja bilo kakvih postupaka na poslužitelju.

<span id="page-12-1"></span>Država podrijetla i datum proizvode poslužitelja otisnuti su na naljepnici na poslužitelju.

### **Sigurnosne napomene i oznake**

U ovom se odjeljku govori o mogućim opasnostima povezanim s instalacijom i servisiranjem poslužitelja te rukovanjem njime. Ne rukujte poslužiteljem niti radite s njim na način koji bi vas izložio bilo kojoj od ovih opasnosti.

### **Općenita sigurnosna upozorenja**

Pobrinite se da svo osoblje bude obučeno pravilnim rukovanjem DRAGEN poslužitelj i upoznato s mogućim sigurnosnim problemima.

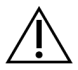

#### UPOZORENJE

Prilikom rada u područjima označenim tom oznakom slijedite sve upute za rukovanje da biste mogućnost opasnosti za osoblje i DRAGEN poslužitelj sveli na najmanju moguću mjeru.

### **Upozorenja o električnoj sigurnosti**

Ne uklanjajte vanjske ploče s poslužitelja. Nijednu unutrašnju komponentu korisnik ne može sam servisirati. Rukovanje poslužiteljem s uklonjenom bilo kojom pločom predstavlja opasnost od izlaganja naponu električne mreže ili naponu istosmjerne struje.

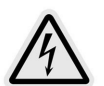

Poslužitelj se napaja s 100 – 240 VAC koji radi na 50 – 60 Hz. Opasni izvori napona smješteni su iza stražnje i bočnih ploča, ali mogu biti dostupni i kad se uklone druge ploče. Nešto napona prisutno je u poslužitelju i kad je isključen. Upravljajte poslužiteljem s postavljenim svim pločama da biste izbjegli električni udar.

### <span id="page-12-2"></span>**Izjave o sukladnosti proizvoda i regulatorne izjave**

U nastavku su opisane izjave o sukladnosti i regulatorne izjave koje se primjenjuju na DRAGEN poslužitelj.

### **Otpadna električna i elektronička oprema (WEEE)**

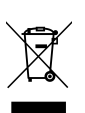

Ta oznaka upućuje na to da je instrument u skladu s WEEE-ovom direktivom za otpad.

Posjetite web-mjesto [support.illumina.com/certificates.html](http://support.illumina.com/certificates.html) da biste našli smjernice za recikliranje svoje opreme.

### **Certifikati i sukladnost proizvoda**

DRAGEN poslužitelj je usklađen sa sljedećim direktivama:

- Direktivom o elektromagnetskoj kompatibilnosti 2014/30/EU
- Direktivom o niskonaponskim uređajima 2014/35/EU
- ROHS 2011/65/EU i 2015/863
- ErP 2009/125/EC

Cijeli tekst EU izjave o sukladnosti te potvrdama dostupan je na sljedećoj internetskoj adresi: Illumina [support.illumina.com/certificates.html](https://support.illumina.com/certificates.html).

### **Usklađenost za Kinu**

#### 警吿

此为A級产品, 在生活环境中, 该产品可能会造成无线电干扰。在这种情况下, 可能需要用户对干扰采取切实 可行的措施。

仅适用于非热带气候条件下安全使用 仅适用于海拔2000m一下地区安全使用

#### **Usklađenost za Japan**

この装置は、クラスA機器です。この装置を住宅環境で使用すると電波妨害 を引き起こすことがあります。この場合には使用者が適切な対策を講ずるよう 要求されることがあります。VCCI -A この装置は、情報処理装置等電波障害自主規制協議会(VCCI)の基準 に基づくクラスA 情報技術装置です。この装置を家庭環境で使用すると電波 妨害を引き起こすことがあります。この場合には使用者が適切な対策を講ず るよう要求されることがあります。

#### **Usklađenost za Koreju**

해당 무선 설비는 운용 중 전파 혼신 가능성이 있음. A급 기기(업무용 방송통신기자재)

이 기기는 업무용(A급) 전자파적합기기로서 판매자 또는 사용자는 이 점을 주의하시기 바라며, 가정 외의 지역에서 사용하는 것을 목적으로 합니다.

### 注意**!Sukladnost za Tajvan**

**MIC CCAJ13LP3200T0** 

依據 低功率電波輻射性電機管理辦法

第十二條

經型式認證合格之低功率射頻電機,非經許可,公司、商號或使用者均不得擅自變更頻率、加大功率或變更原 設計之特性及功能。

第十四條

低功率射頻電機之使用不得影響飛航安全及干擾合法通信;經發現有干擾現象時,應立即停用,並改善至無干 擾時方得繼續使用。

前項合法通信,指依電信法規定作業之無線電通信。

低功率射頻電機須忍受合法通信或工業、科學及醫療用電波輻射性電機設備之干擾。

本模組於取得認證後,將依規定於模組本體標示審驗合格標籤,並要求平台廠商於平台上標示。

本器材屬於模組認證, 可適用於各種平台。

#### **Problemi s elektromagnetskom kompatibilnosti**

Oprema je konstruirana i testirana prema normi CISPR 11 razreda A. U kućnom okruženju može uzrokovati radio smetnje. Ako dođe do radijskih smetnji, možda ćete ih morati ublažiti.

Ne upotrebljavajte uređaj u neposrednoj blizini izvora jakog elektromagnetskog zračenja jer oni mogu ometati pravilan rad.

Procijenite elektromagnetsko okruženje prije početka rada s uređajem.

### **Sukladnost s FCC-ovim uredbama**

Ovaj je uređaj u skladu s Dijelom 15 FCC-ovih pravila. Rad je podložan sljedećim dvama uvjetima:

- 1. Uređaj ne smije uzrokovati štetnu interferenciju.
- 2. Uređaj mora prihvatiti svaku primljenu interferenciju, uključujući interferenciju koja može uzrokovati neželjen rad.

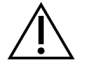

#### OPREZ

Promjene ili izmjene jedinice koje nije izričito odobrila strana odgovorna za sukladnost mogu poništiti korisnikove ovlasti za rukovanje opremom.

NAPOMENA je oprema testirana i utvrđeno je da je u skladu s ograničenjima za digitalne uređaje razreda A u skladu s Dijelom 15 FCC-ovih pravila. Ta su ograničenja namijenjena pružanju razumne zaštite od štetne interferencije kad se opremom rukuje u komercijalnom okruženju.

> Ova oprema generira, upotrebljava i može zračiti radiofrekvencijsku energiju i ako se ne instalira i upotrebljava u skladu s instrumentacijskim priručnikom, može uzrokovati interferenciju štetnu za radiokomunikacije. Upotreba ove opreme u nastanjenom području vjerojatno će uzrokovati štetnu interferenciju te će u tom slučaju korisnici morati ukloniti interferenciju o vlastitom trošku.

## <span id="page-16-0"></span>Postavite DRAGEN poslužitelj

Ovaj odjeljak pruža informacije o instaliranju DRAGEN poslužitelj. Prije početka provjerite imate li sve komponente i ispunjava li vaš objekt ove zahtjeve.

Sljedeće komponente nisu priložene s DRAGEN poslužitelj i potrebne su za postavljanje poslužitelja:

- Monitor s VGA ulazom
- VGA kabel
- Tipkovnica s USB ulazom
- <span id="page-16-1"></span>• Miš s USB ulazom

### **Postavljanje poslužitelja**

Upotrijebite sljedeće upute za postavljanje DRAGEN poslužitelj na stalak poslužitelja.

Pričvrstite nosač za ugradnju na poslužitelj

- 1. Izvucite vodilice nosača iz sklopa vodilica dok se sigurno ne zaključaju.
- 2. Pritisnite žutu polugu za zaključavanje vodilice prema gore, a zatim skinite vodilicu nosača za ugradnju sa sklopa vodilice.

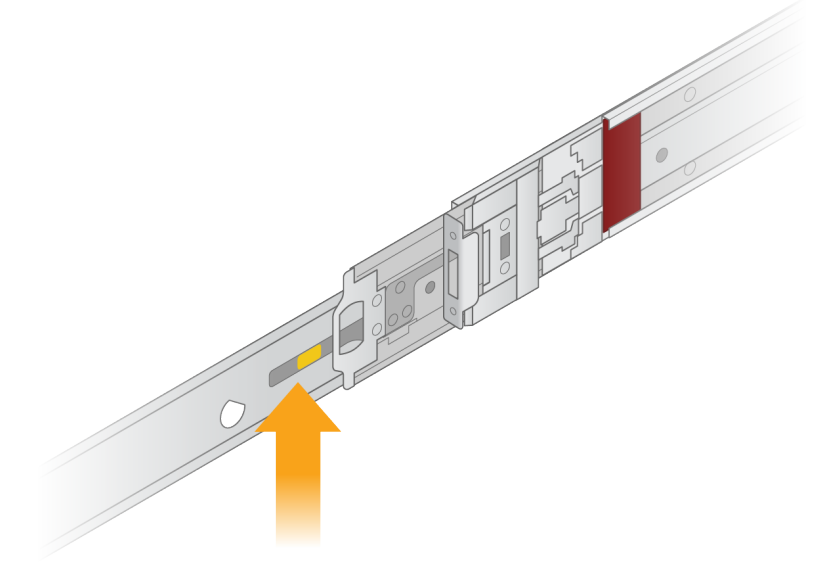

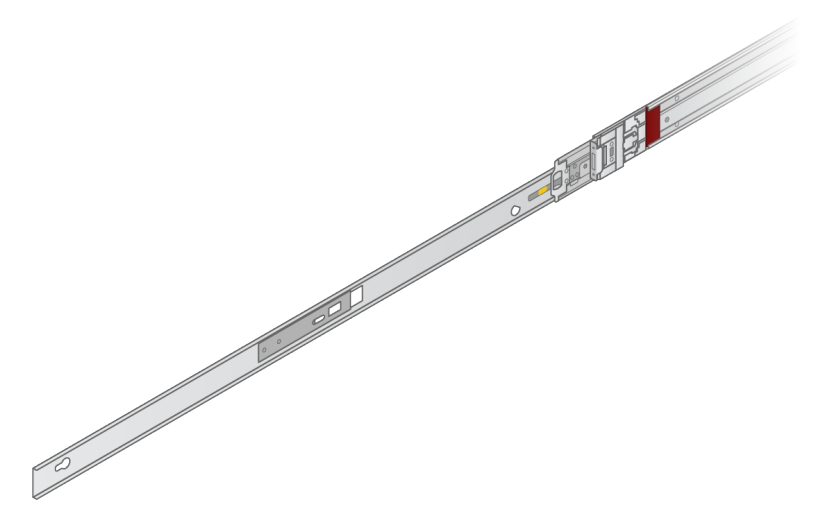

3. Poravnajte utore s T vijcima na bočnim stranama poslužitelja, a zatim gurnite nosač za ugradnju unatrag da bi sjeo na svoje mjesto.

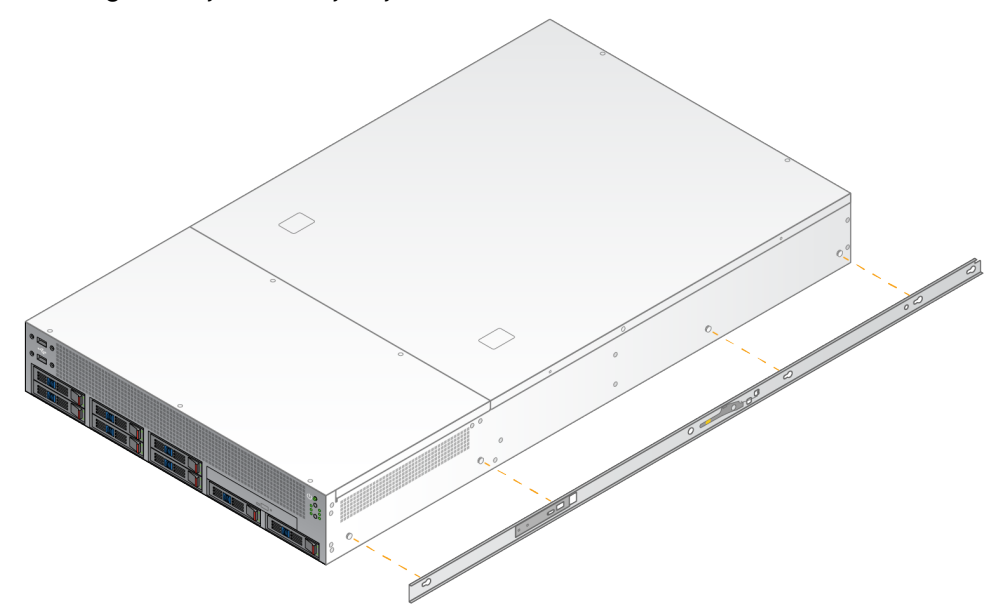

4. Ponovite postupak za pričvršćivanje nosača za ugradnju na drugu stranu.

#### Montirajte sklopove vodilica na stalak

- 1. Pritisnite mehanizam sklopa vodilica prema dolje kako biste otključali blokadu sklopa stražnje vodilice.
- 2. Poravnajte sklop vodilice u željene nosače stalka poslužitelja, a zatim gurnite prema naprijed kako bi sjeo na svoje mjesto.

Zvuk "klik" označava da je sklop vodilica na svom mjestu.

3. Otpustite žutu polugu blokade i gurnite klizač prema naprijed do stražnjeg dijela sklopa vodilice.

- 4. Poravnajte sklop vodilice sa željenim nosačima prednjeg stalka poslužitelja, a zatim okrenite mehanizam za blokiranje prema naprijed kako bi se sklop vodilice zaključao na svojm mjesto.
- 5. Ponovite postupak za drugu vodilicu.

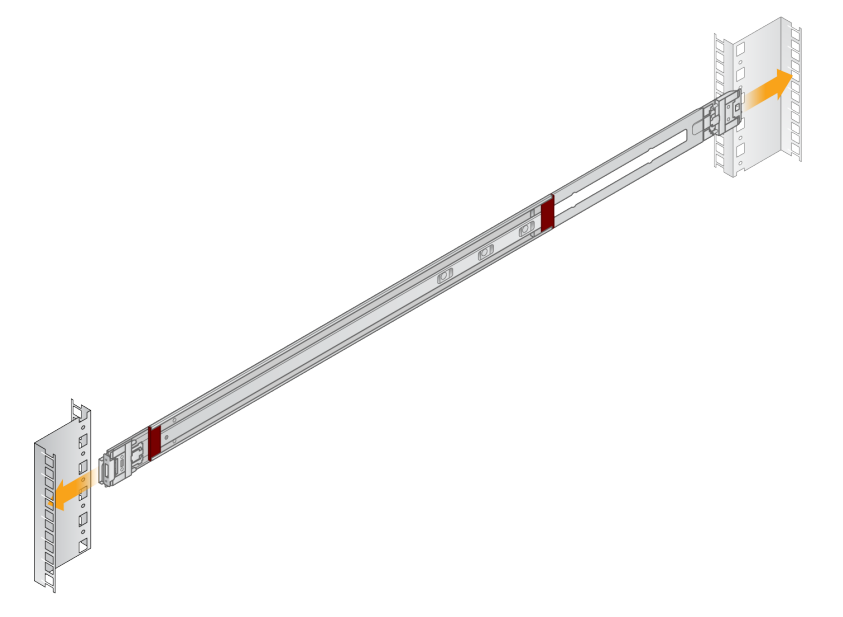

#### Instalirajte poslužitelj u stalak

Preporučuju se da premještanje poslužitelja obavljaju dvije osobe.

- 1. Okrenite se prema prednjem dijelu stalka, poravnajte nosače za ugradnju na poslužitelj s kliznim vodilicama unutar stalka.
- 2. Gurnite nosače za ugradnju u klizne vodilice dok ne dosegnu do sigurnosnih blokada.
- 3. Istovremeno pritisnite oba okidača blokade prema dolje, a zatim gurnite poslužitelj prema naprijed dok se ne nasloni na stalak za poslužitelj.
- 4. Umetnite potrebne kabele.
- 5. Umetnite vijke u pravokutni otvor s prednje strane svakog mehanizma za blokiranje.

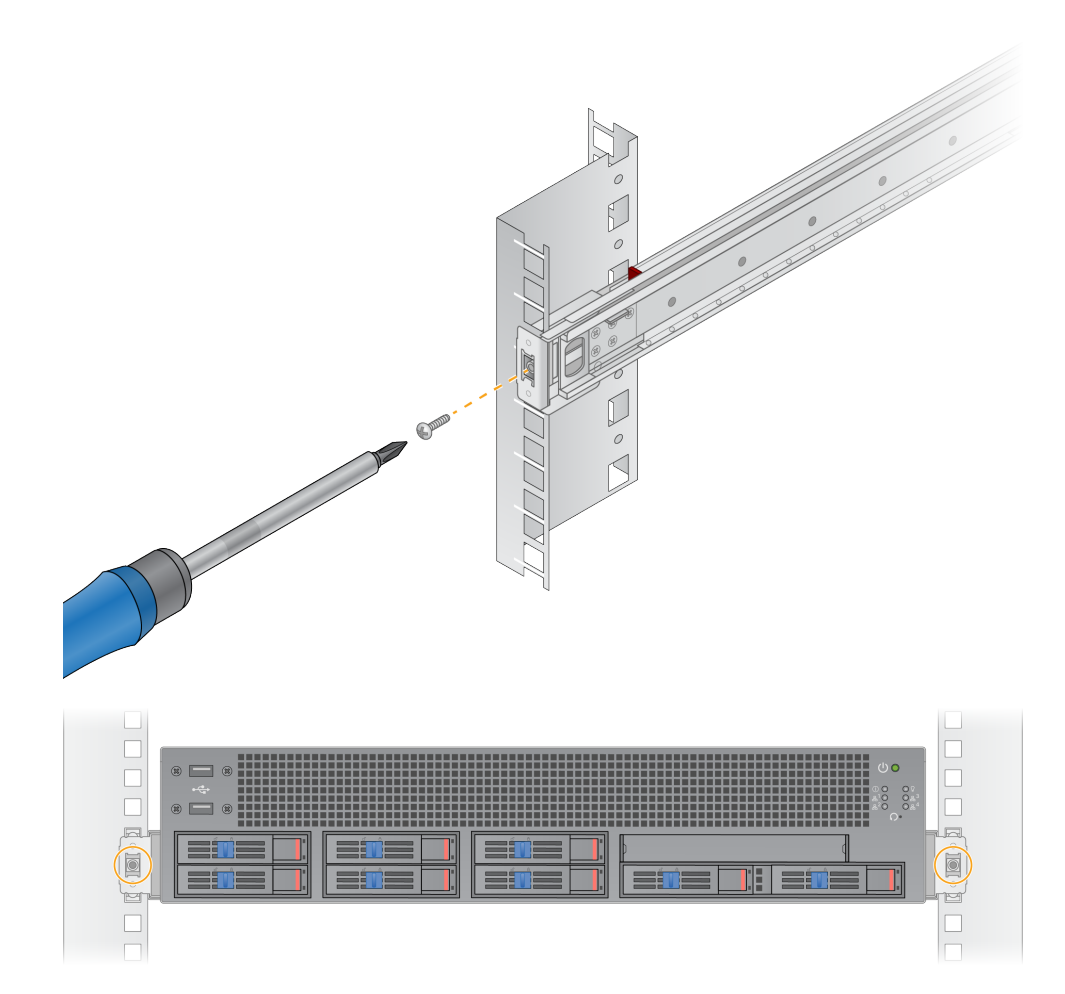

## <span id="page-20-0"></span>**Priključci poslužitelja**

Sljedeća slika označava lokaciju priključaka na stražnjoj strani poslužitelja za svaki potrebni kabel prilikom instaliranja uređaja DRAGEN poslužitelj za NovaSeq 6000Dx.

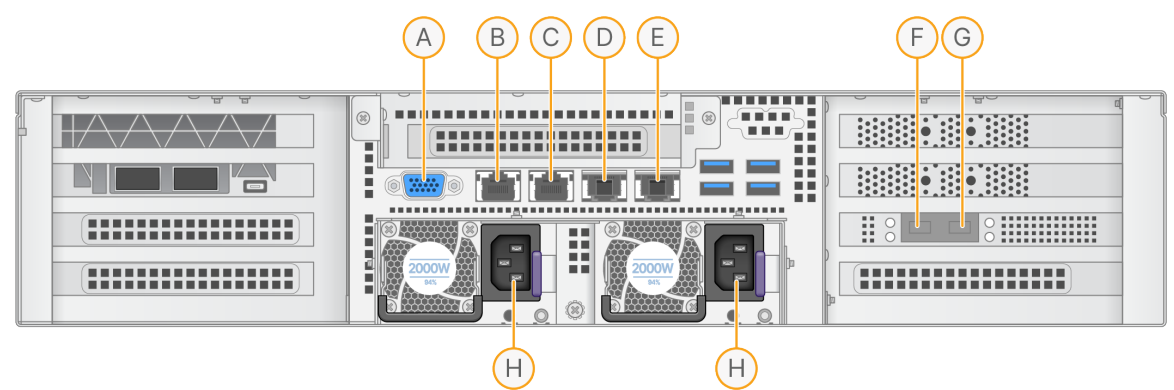

- A. VGA priključak (monitor)
- B. Ethernet priključak od 1 GB s nazivom sučelja enp5s0 (BMC)
- C. Ethernet priključak od 1 GB s nazivom sučelja enp4s0
- D. Ethernet priključak od 10 GB s nazivom sučelja enp26s0f1
- E. Ethernet priključak od 10 GB s nazivom sučelja enp26s0f0
- F. SFP+ priključak od 10 GB s nazivom sučelja enp134s0f0
- G. SFP+ priključak od 10 GB s nazivom sučelja enp134s0f1
- H. Ulazi za napajanje

#### Umetnite kabele

- 1. Pomoću VGA kabela spojite VGA monitor na VGA priključak poslužitelja.
- 2. Spojite USB tipkovnicu na bilo koji otvoreni USB priključak.
- <span id="page-20-1"></span>3. Spojite mrežni kabel RJ45 na mrežni priključak C.

### **Ukopčajte USB ključ s licencom**

<span id="page-20-2"></span>USB ključ s licencom potreban je za upotrebu uređaja DRAGEN poslužitelj. Prije korištenja ukopčajte USB ključ s licencom u bilo koji USB priključak na stražnjoj strani poslužitelja.

## **Isključivanje poslužitelja**

DRAGEN poslužitelj možete izravno isključiti iz naredbenog redka.

1. Prijavite se kao root.

2. Da biste pokrenuli isključivanje sustava, unesite sljedeću naredbu:

isključivanje

<span id="page-21-0"></span>Pričekajte nekoliko minuta dok se poslužitelj potpuno ne isključi.

# Konfiguracija postavki

Možete konfigurirati sljedeće postavke za DRAGEN poslužitelj:

- **Sigurnost**
- Umrežavanje
- <span id="page-21-1"></span>• Upravljački sklop baze

### **Sigurnost i zaštita**

DRAGEN poslužitelj je dizajniran da se odupre napadima. Nadopunite ovaj dizajn sljedećim sigurnosnim preporukama:

- Sigurni interni LAN radi sprječavanja distribucije podataka na sve web-preglednike.
- Ograničite pristup DRAGEN poslužitelj radi sprječavanja uklanjanja RAID kontrolera, diskovnih pogona i pristupa podacima. Pokretanje u načinu rada za jednog korisnika omogućuje pristup cijelom sustavu.
- DRAGEN poslužitelj je osmišljen za analizu podataka dobivenih sekvenciranjem. Nemojte ga upotrebljavati kao računalo za opću upotrebu. Pogledajte odjeljak [Ponašanje](#page-22-1) korisnika na stranici 19 za više informacija o pravilnoj uporabi.

#### Antivirusni softver

Illumina ne preporučuje pokretanje antivirusnih programa na DRAGEN poslužitelj. Antivirusni programi često utječu na performanse računalnih sustava visokih performansi (HPC).

Ograničeni priključci i provjera autentičnosti

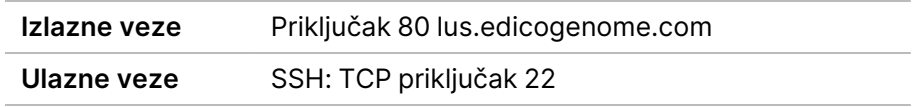

#### Zaštita od preljeva stoga

Moderni procesori onemogućuju izvršavanja koda u dijelovima programa s podacima kako bi se riješili napadi preljeva stogova. Ova je značajka omogućena prema zadanim postavkama.

#### <span id="page-22-1"></span>Ponašanje korisnika

DRAGEN poslužitelj je osmišljen za analizu podataka dobivenih sekvenciranjem. Radi kvalitete i sigurnosti, poslužitelj se ne smije koristiti za opće računalske namjene kao što je pregledavanje weba, provjera e-pošte ili pokretanje softvera treće strane. Te aktivnosti mogu rezultirati umanjenjem izvedbe ili gubitkom podataka. Korisnici također trebaju izbjegavati pohranu datoteka na privremenom pogonu za pohranu jer to može ometati pravilan rad poslužitelja.

## <span id="page-22-0"></span>**Konfiguriraj mrežu poslužitelja**

Upotrijebite tekstualno korisničko sučelje upravitelja mreže (NMTUI) za konfiguriranje IP adrese, pristupnika, DNS poslužitelja i dodatnih opcija za vezu.

- 3. Prijavite se kao root korinik pomoću zadane lozinke: Hello@Illumina!. Prilikom prve prijave sustav traži od korisnika da ponovno postavi lozinku.
- 4. Unesite:

nmtui

- 5. Upotrijebite tipkovnicu za navigaciju kroz NMTUI.
- 6. Odaberite **Activate a connection** (Aktiviraj vezu) da biste prikazali aktivnu Ethernet vezu. Aktivna Ethernet veza prikazuje zvjezdicu ispred naziva veze.
- 7. Odaberite **Back** (Natrag).
- 8. Odaberite **Edit a connection** (Uredi vezu).
- 9. Idite na aktivnu vezu, a zatim odaberite **Edit** (Uredi).
- 10. Odaberite **Show** (Prikaži) pored konfiguracije IPv4 ili IPv6.
- 11. Odaberite **Automatic** (Automatsko) za odabir jedne od sljedećih IP konfiguracija:
	- Da biste uklonili IP konfiguraciju, odaberite **Disabled** (Onemogućeno).
	- Da biste automatski pribavili svoju IP adresu s DHCP-a, odaberite **Automatic** (Automatski).
	- Za ručno postavljanje IP adrese odaberite **Manual** (Ručno).
- 12. Postavite sljedeće mrežne postavke:
	- IP adresa i maska podmreže
	- Pristupnik
	- DNS poslužitelj
	- **[Opcionalno]** Pretraži domenu
	- **[Opcionalno]** Odaberite dodatne postavke usmjeravanja ovisno o vašoj konfiguraciji usmjeravanja.
- 13. Odaberite kako korisnici mogu pristupiti vezi.
- **Automatically connection** (Automatsko povezivanje)—Veza djeluje kao zadana veza za sve korisnike.
- **Available to all users** (Dostupno svim korisnicima)—Svi korisnici mogu pristupiti ovoj vezi. Onemogućavanje ove opcije uklanja vezu s popisa dostupnih veza za korisnike.
- <span id="page-23-0"></span>14. Odaberite **OK** (U redu).

### **Postavljanje vremena poslužitelja**

Postavite vrijeme poslužitelja na lokalnu vremensku zonu

- 1. Prijavite se kao root.
- 2. Provjerite odražava li trenutačno vrijeme poslužitelja lokalnu vremensku zonu pomoću naredbe za datum, kako slijedi.

date

3. Da biste pronašli obližnji grad s ispravnom vremenskom zonom, upotrijebite naredbu timedatectl list-timezones.

Na primjer, sljedeća naredba pronalazi vremenske zone u Aziji:

timedatectl list-timezones | grep Asia

4. Da biste promijenili vrijeme poslužitelja na lokalno vrijeme, upotrijebite naredbu timedatectl settimezone.

Primjer:

timedatectl set-timezone Asia/Singapore

5. Kako biste bili sigurni da se vrijeme poslužitelja promijenilo, unesite sljedeću naredbu:

ls -l /etc/localtime

Sinkronizacija vremena poslužitelja s NTP poslužiteljem

- 1. Prijavite se kao root.
- 2. Provjerite je li pokrenut chrony daemon. Unesite:

```
systemctl status chronyd
```
3. Ako rezultat iz prethodne naredbe pokazuje da je neaktivan ili mrtav, omogućite chrony daemon. Unesite:

systemctl enable chronyd

4. Za pokretanje daemona, unesite:

systemctl start chronyd

5. Edit /etc/chrony.conf using vi. Unesite:

```
vi /etc/chrony.conf
```
6. Zamijenite zadane postavke NTP poslužitelja na lokalni NTP poslužitelj. Originalne zadane postavke:

```
server 0.centos.pool.ntp.org iburst
server 1.centos.pool.ntp.org iburst
server 2.centos.pool.ntp.org iburst
server 3.centos.pool.ntp.org iburst
```
Postavke za korištenje lokalnog (lokalnih) NTP poslužitelja:

server 192.168.1.1 iburst server 192.168.1.2 iburst

7. Za spremanje datoteke unesite:

:wq!

8. Za ponovno pokretanje chrony daemona, unesite:

systemctl restart chronyd

9. Provjerite ispravnost lokalnog poslužitelja za vrijeme na sljedeći način.

timedatectl

- 10. Da biste bili sigurni da se DRAGEN poslužitelj može sinkronizirati s lokalnim NTP poslužiteljem, upotrijebite jednu od sljedećih naredbi:
	- chronyc tracking (ručno)
	- ntpdate (automatski)

U nastavku je primjer naredbe:

ntpdate -q 192.168.1.1

### <span id="page-24-0"></span>**Konfiguriraj BMC**

Možete se povezati s upravljačkim sklopom baze (BMC) kako biste omogućili daljinski nadzor i upravljanje za Illumina tehničke podrške. Pogledajte odjeljak Priključci [poslužitelja](#page-20-0) na stranici 17 za korištenje odgovarajućeg priključka.

1. Prijavite se kao root korisnik pomoću root lozinke navedene u DRAGEN poslužitelj poruci e-pošte dobrodošlice. Ako niste dobili vjerodajnice za prijavu, obratite se Illumina službi za korisnike.

2. Ako se prvi put prijavljujete, ponovno postavite lozinku.

Lozinke moraju sadržavati najmanje 10 alfanumeričkih znakova i dva posebna znaka.

- 3. Za korištenje statičke IP adrese učinite sljedeće.
	- a. Unesite sljedeću naredbu:

ipmitool lan set 1 ipsrc static

b. Za postavljanje IP adrese, unesite sljedeću naredbu:

ipmitool lan set 1 ipaddr <IP address>

c. Da biste postavili masku mreže, unesite sljedeću naredbu:

ipmitool lan set 1 netmask <netmask ID>

d. Da biste postavili zadani pristupnik, unesite sljedeću naredbu:

ipmitool lan set 1 defgw ipaddr <gateway ID>

<span id="page-25-0"></span>4. Unesite IP adresu u web preglednik. Možete se prijaviti kao administrator pomoću lozinke otisnute na stražnjoj strani sustava DRAGEN poslužitelj.

### **Daljinski pristup poslužitelju**

Da biste pristupili DRAGEN poslužitelj s udaljene lokacije, morate javno postaviti zonu vatrozida javnom i omogućiti root prijavu sa SSH veza.

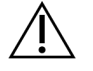

#### OPREZ

Konfiguriranje daljinskog pristupa omogućuje bilo kojem uređaju na mreži pristup vašem poslužitelju i izlaže vaš poslužitelj sigurnosnim rizicima.

#### Postavljanje zone vatrozida

Prema zadanim postavkama, vatrozid je omogućen i blokira sve dolazne veze. Da biste omogućili daljinske SSH veze, pokrenite skriptu u nastavku:

/usr/local/bin/mfg\_enable\_network.sh

Ova skripta izvršava sljedeće korake:

- Postavlja zonu vatrozida na javnu.
- Postavlja automatsko pokretanje mrežnih sučelja po uključivanju poslužitelja.
- Omogućuje korisnicima prijavu putem SSH-a.
- Ponovno učitava konfiguraciju SSHD-a.
- Ponovno pokreće uslugu upravitelja mreže.

#### Dopusti Root prijavu putem SSH-a

Da biste pristupili DRAGEN poslužitelj za NovaSeq 6000Dx daljinski, morate omogućiti root prijavu putem SSH veza. Prema zadanim postavkama, pokušaji root prijave sa SSH veza su blokirani.

- 1. Prijavite se kao root.
- 2. Otvorite/etc/ssh/sshd\_config.
- 3. Postavite PermitRootLogin na yes (da).
- 4. Ponovno pokrenite sshd na način opisan u nastavku.

systemctl restart sshd

# <span id="page-27-0"></span>Tehnička pomoć

Ako vam je potrebna tehnička pomoć, obratite se Illumina Tehnička podrška.

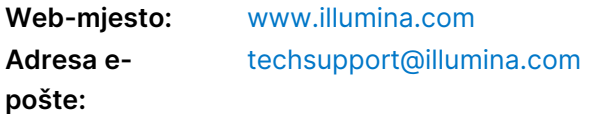

#### **Illumina Telefonski brojevi službe za tehničku podršku**

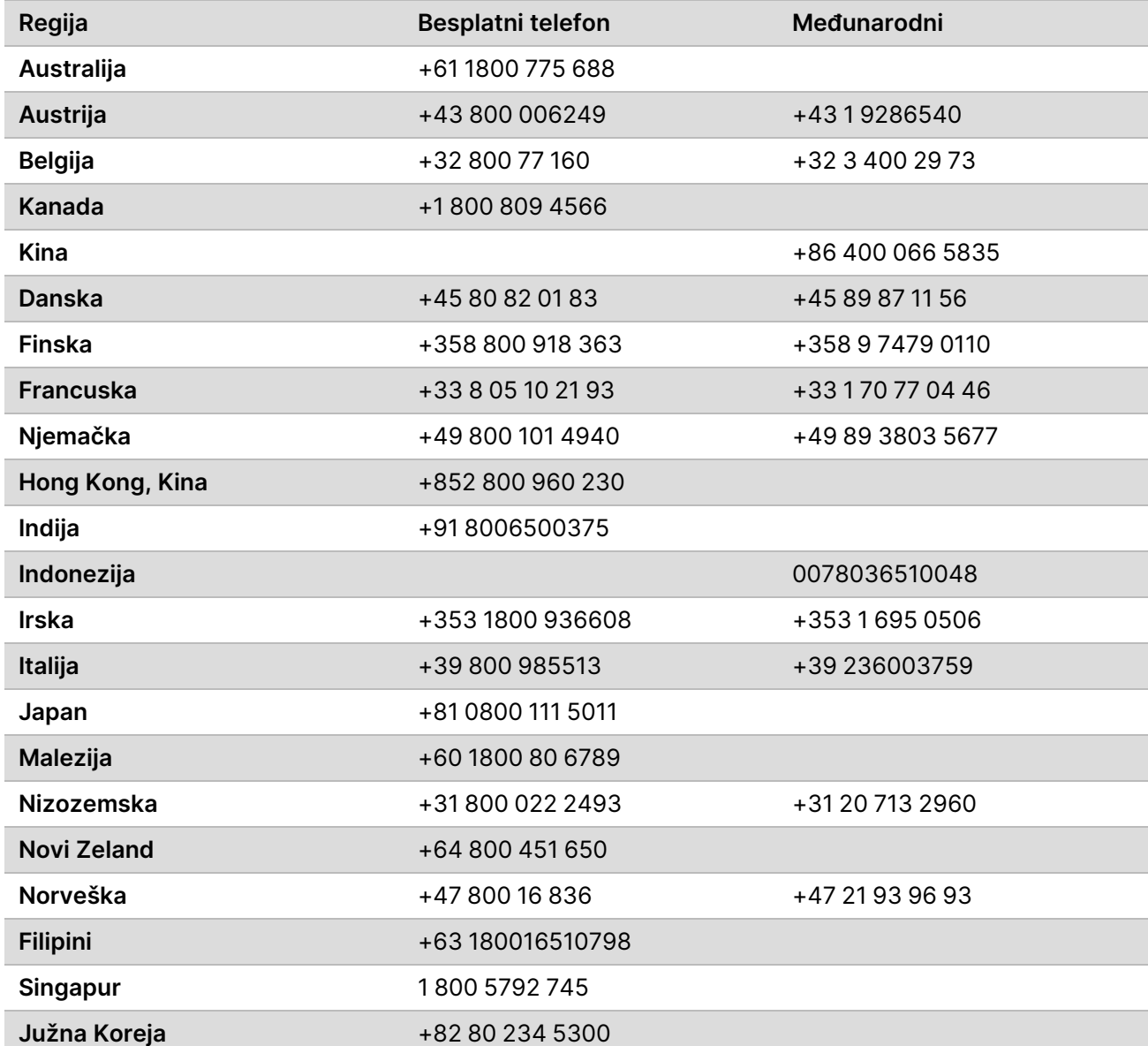

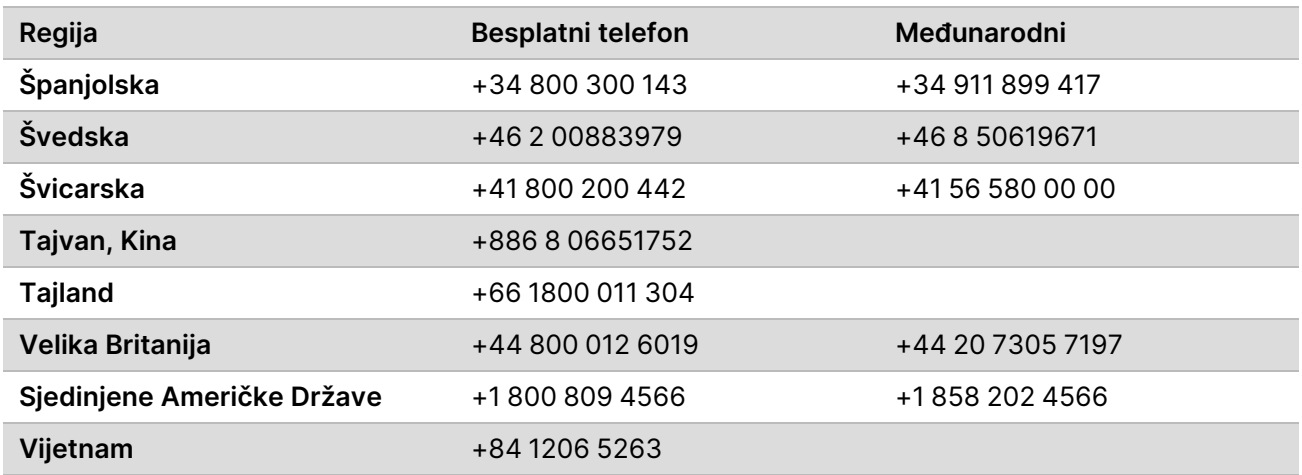

**Sigurnosno-tehnički listovi (SDS-ovi)**—Dostupni su na web-mjestu tvrtke Illumina na adresi [support.illumina.com/sds.html](http://support.illumina.com/sds.html).

**Dokumentacija o proizvodima**—Dostupna je za preuzimanje na web-mjestu [support.illumina.com.](https://support.illumina.com/)

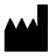

Illumina 5200 Illumina Way San Diego, California 92122 SAD +1.800.809.ILMN (4566) +1.858.202.4566 (izvan Sjeverne Amerike) techsupport@illumina.com www.illumina.com Illumina Netherlands B.V.<br>New Illumina.com

#### ZA IN VITRO DIJAGNOSTIKU

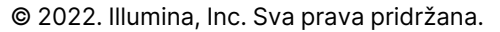

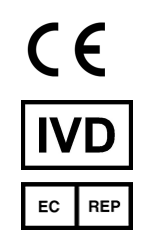

Steenoven 19 5626 DK Eindhoven Nizozemska

#### **Australski sponzor**

Illumina Australia Pty Ltd Nursing Association Building Level 3, 535 Elizabeth Street Melbourne, VIC 3000 Australija

## illumina®